## DOWNLOAD WIFI Office 365 FOR **MAC OSX** APPs HOW-TO FOR **macOS**

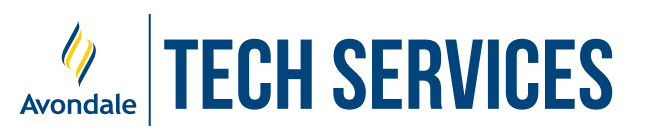

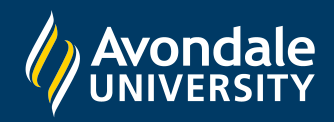

## Download Office365 Apps

*on Macs running macOS 10.14 and above*

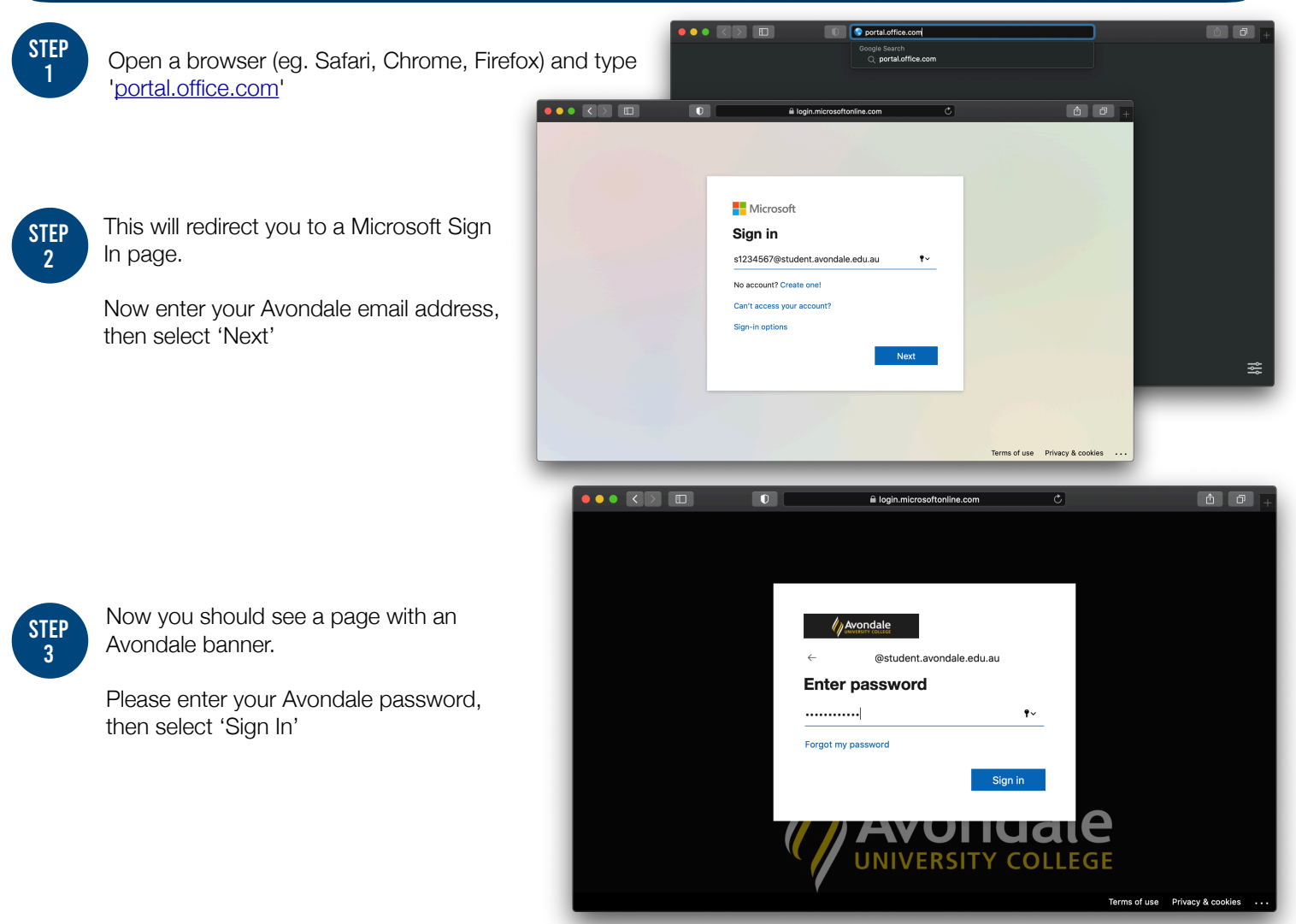

```
STEP
4
```
Once successfully signed into Office 365: First, click the 'Install Office' dropdown Secondly, select 'Office 365 apps'

*This will now download an Office Installer Package*

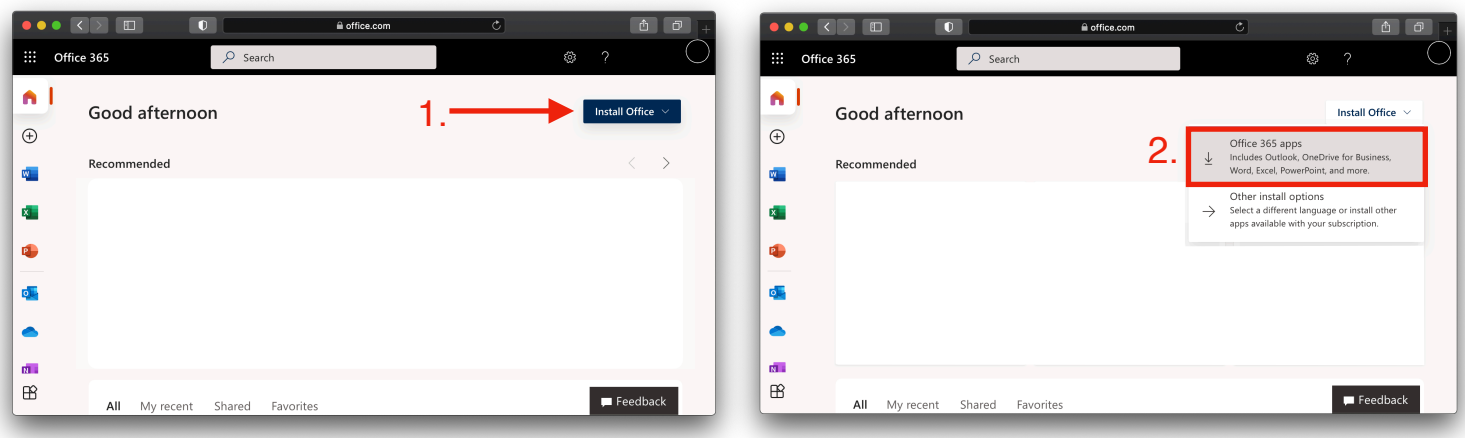

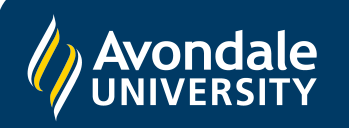

If you followed these instructions and still cannot set up Office 365 apps please ensure you are using macOS version 11 or newer

Alternatively, phone the Tech Services Helpline on 0249 802 111 or visit the Service Counter on the Lake Macquarie Campus.

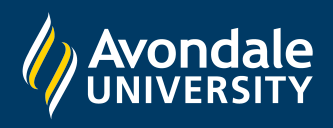

STEP 5

Once downloaded, open the package file and follow the appropriate steps for your machine.

*Firstly, open the downloaded package*

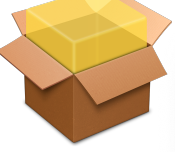

*Continue with the next steps required by the installer;* 

- *- Licence (You must agree to continue)*
- *- Destination (Recommended: Install for All)*
- *- Installation Type (Select 'Install')*

*The following packages will be installed:* 

- *- Microsoft Word*
- *- Microsoft Excel*
- *- Microsoft PowerPoint*
- *- Microsoft OneNote*
- *- Microsoft Outlook*
- *- Microsoft OneDrive*
- *- Microsoft Auto Update*

*Note: This install requires admin rights*

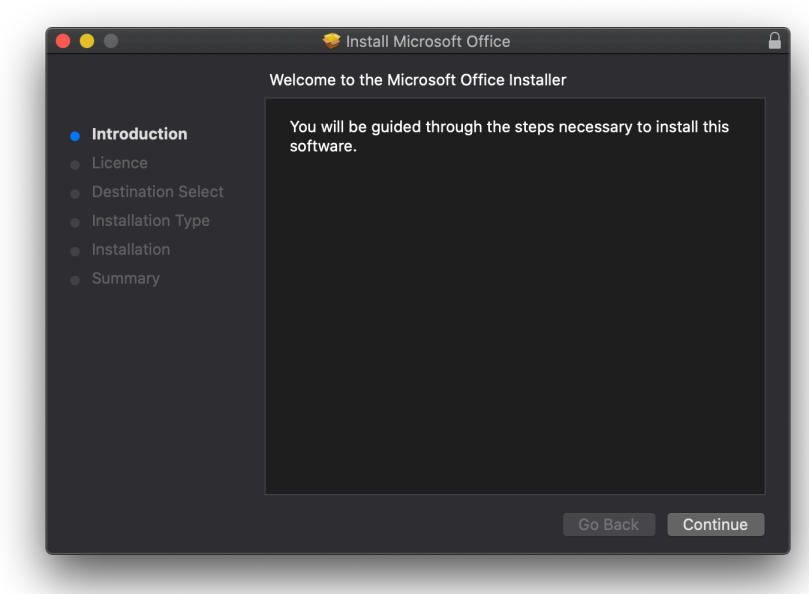

*Wait for the installation to complete (The installation may take several minutes)* 

*Once the installation is complete, a successful completion window will be displayed.*

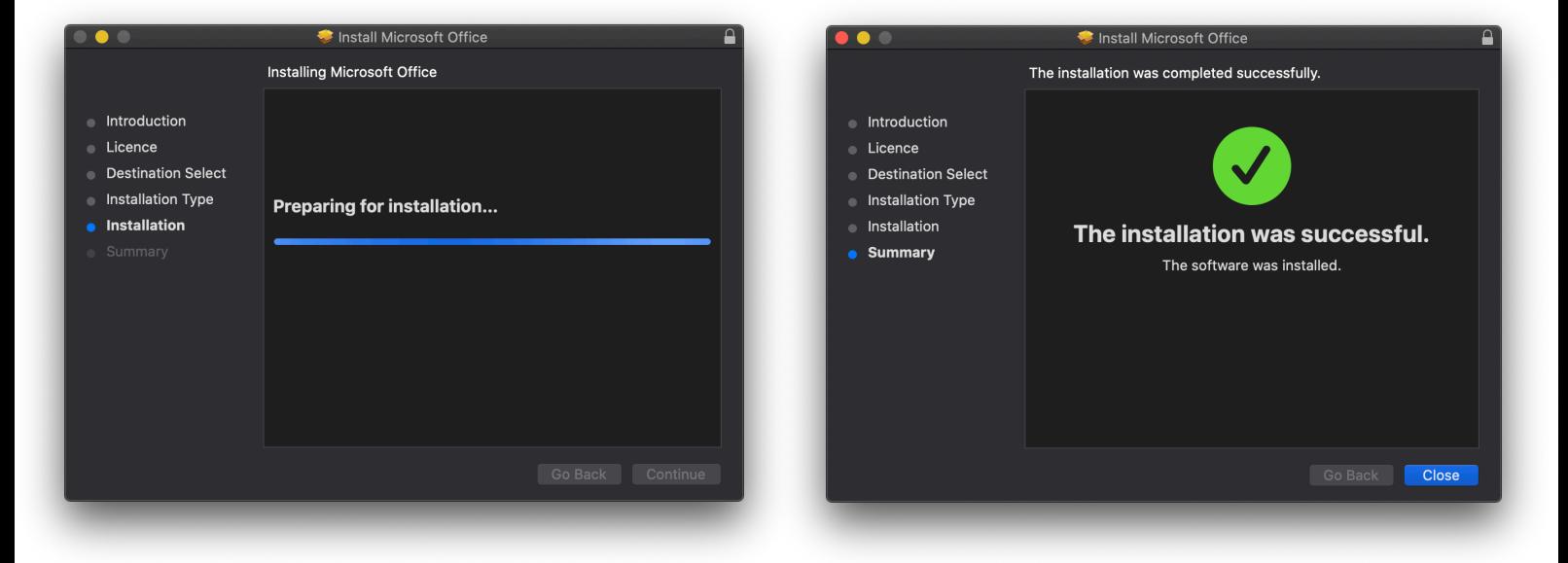

You have now successfully downloaded Office 365 apps for your Mac!

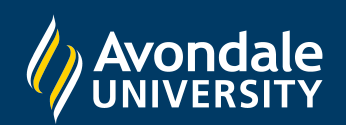

If you followed these instructions and still cannot set up Office 365 apps please ensure you are using macOS version 10.14 or newer

Alternatively, phone the Tech Services Helpline on 0249 802 111 or visit the Service Counter on the Lake Macquarie Campus.